# shibumi

# **179.1-4 & 180.0 Release Notes**

4 November 2022

### **Contents**

### **179.1-3 Issue Resolutions**

- Custom Chart Section cannot be edited with specific configuration
- Scheduled Export: Unable to save when date entered manually

### **180.0 Enhancements**

- Conditional Layouts on Tabs
- Configure labels for blank values in Chart Section
- Update the user experience of the Move/Copy Dialog
- Removed automatically inserted " " in Chart labels
- Rich Text Sections on presentations: read-only in present mode to be consistent with all other content

#### **180.0 Issue Resolutions**

- Custom Gantt Chart Section doesn't support partial match filtering
- Discussions are always visible in the Preview Pane even when they should be hidden
- Too many expressions on the Chart Section breaks the GraphQL query
- Seeded child instances on templates should not show template buttons

#### For Shibumi Customer and Partner Use Only.

# **Creating Layouts on the Data Panel**

#### **Summary**

- Previously, every layout in Shibumi was distinct to the Tab, Dashboard, or Presentation slide where it was created.
- Layouts were not replicable, and App Admins had to copy individual sections to a new Tab to configure similar Layouts.
- Now, App Admins can create a reusable Layout and duplicate it to be used on other Tabs or to have multiple layouts on a single Tab (conditionally showing one at a time using visibility logic).

#### **Applicable to**

• Templates, Tabs, Layouts

#### **Set up**

- On a Template, open the Data Panel.
- Select the Layouts tab from the Data Panel to view all the Layouts that belong to the Template.
- A new Layout can be created by selecting the Create Layout button. You can also copy a Layout from a existing one by selecting the Copy button.

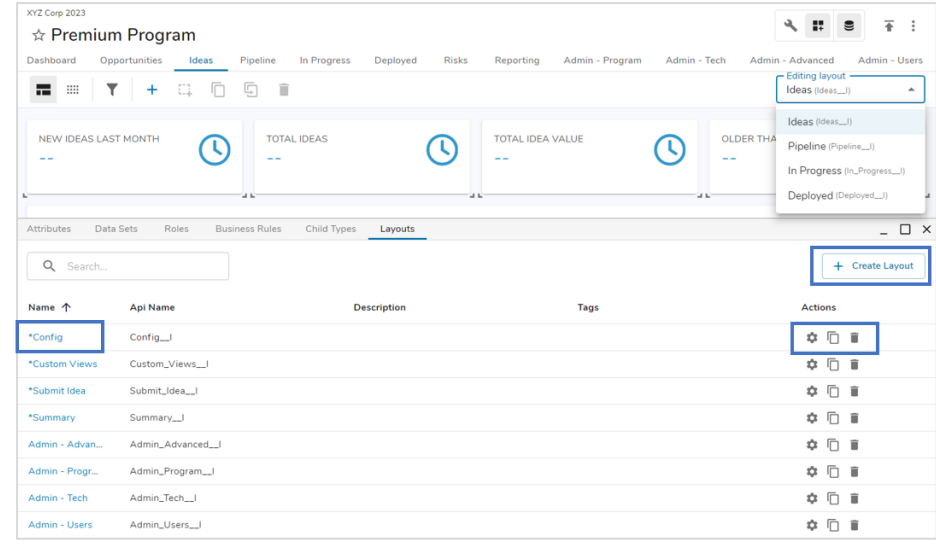

#### **Set up, continued**

- To configure the layout, click the hyperlink Layout Name to open the Layout in a new window.
- Click the settings gear icon to edit the Layout name, description, and tags.
- Note: Layouts can only be deleted if they are not in use.

For Shibumi Customer and Partner Use Only.

## **Ability to Conditionally Show Layouts on Tabs**

#### **Summary**

- Previously, Tabs contained a single layout and each Tab could have a visibility expression to determine when it was displayed.
- Solutions often consisted of multiple Tabs with similar layouts and their own visibility logic, making them challenging to maintain.
- Now, App Admins can map multiple Layouts to a single Tab, with each Layout and visibility condition displaying in the same location for easy configuration and maintenance.

#### **Applicable to**

• Templates, Tabs, Layouts

#### **Set up**

- On a Template, select the Action Menu and click Configure Tabs. Expand a Tab. The current Layouts will be displayed. Select Add Layout to add an additional Layout to the Tab.
- For each Layout, enter a visibility expression to define when it should be displayed. Select Save.

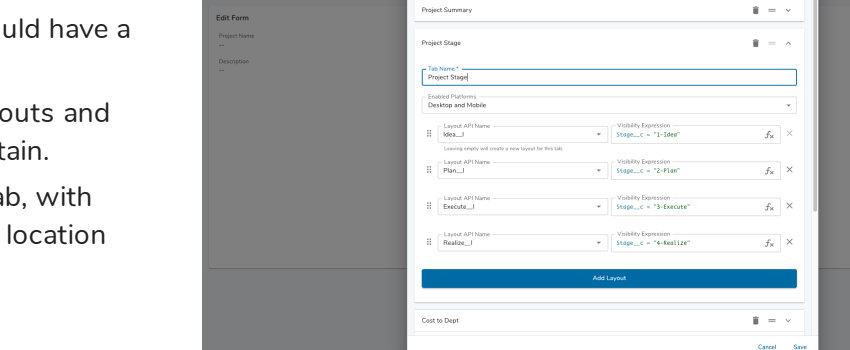

**Tab Settings** 

#### **Notes**

Project

- Once defined, you will see the Layouts on the Editing Layout dropdown when your template is in Layout mode. Switch between Layouts to edit them.
- To create a new Layout when adding a Tab, simply leave the Layout dropdown blank.
- Layout logic follows a First-to-Last order, meaning the first layout with visibility expression that resolves to true will be displayed. The order of evaluation can be changed by dragging to reorder Layouts.

### shibu

4 11 8 7

### **Configure Labels for Blank Values in Chart Section**

#### **Summary**

- Previously, the Custom Chart Section had a default label of "N/A" for empty values displayed in the chart.
- This "N/A" label could not be renamed or edited and wasn't accurate for some use cases.
- Now, App Admins can set labels for blank values in Custom Chart Sections.

#### **Applicable to**

Chart custom section

#### **Set up**

- Within the Chart section's settings dialog, navigate to the Datasources tab, and scroll to the X-Axis section. Add a Label for Null Values (default is blank).
- Scroll to the Y-Axis section and add a Label for Null Values (default is blank). If 'Slice by' is a Pick List, you will see the first Label update to match the Y-Axis Label for Null Values.
- Save.

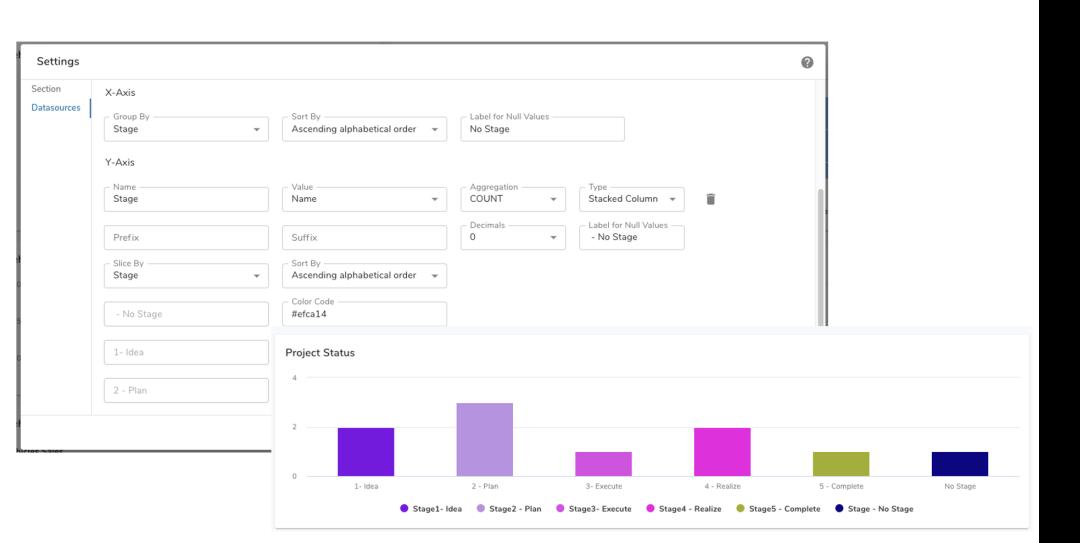

For Shibumi Customer and Partner Use Only.

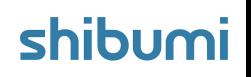

### **Removed auto-inserted " - " in Chart labels**

#### **Summary**

- Previously, the Custom Chart Section would automatically insert " " in Chart Section labels
- This forced users to always include a label.
- Now, App Admins can leave labels blank without having a " " appear automatically.

#### **Applicable to**

• Chart custom section

#### **Setup:**

• No setup required for new sections

For Shibumi Customer and Partner Use Only.

- With the removal of the automatic configuration, existing Chart labels were altered. To revert Chart labels to the previous format:
	- On the settings menu of a Chart Section, scroll to the Datasources area and locate Y-Axis.
	- On the Y-Axis name field, after the label name insert a " ".  $\bullet$
	- Click Save and Publish your changes.

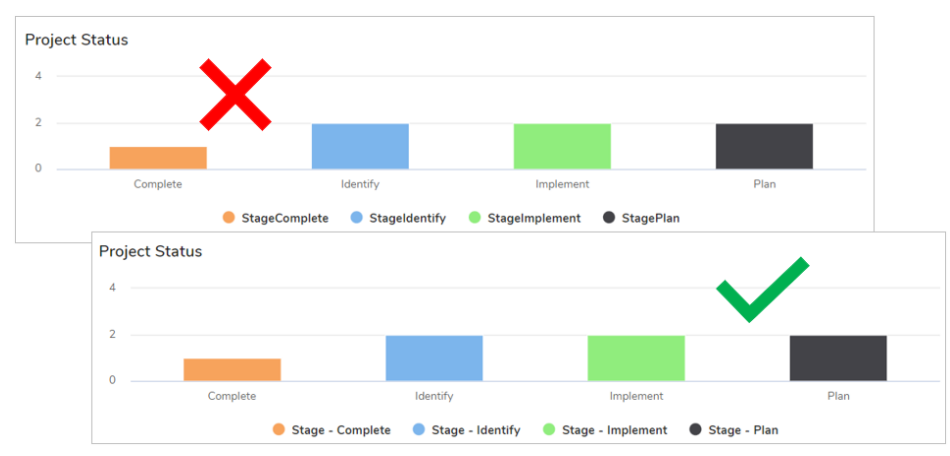

#### **Notes**

For the " - " to Save properly, you must click **out** of the field before selecting the Save button.

### **Resolved Issues**

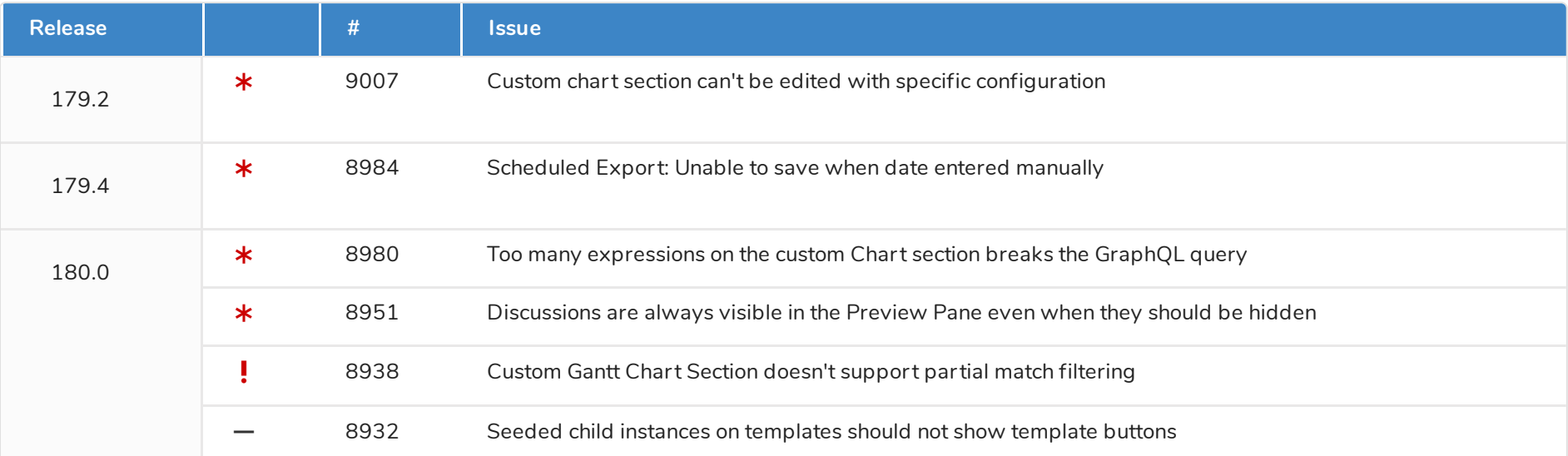

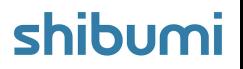